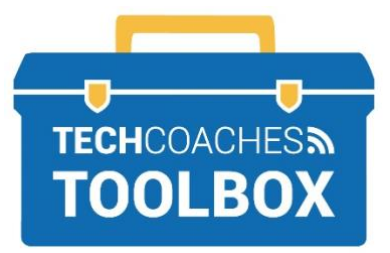

# HOW TO JOIN A ZOOM MEETING ON AN APPLE IPHONE OR IPAD

## **Join a Zoom Meeting through an Email Invitation Without a Zoom Account**

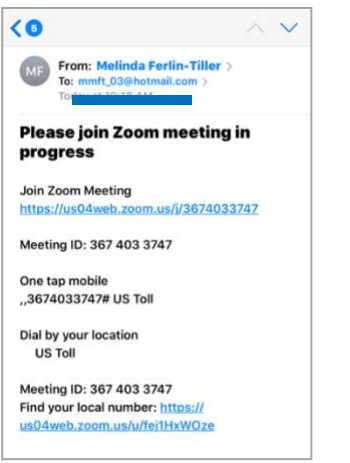

#### **STEP 1**

From the Email invitation tap on link under Join Zoom Meeting. Note down or copy the Meeting ID number.

\*Your device may ask which browser to open the link with. Choose **Safari**.

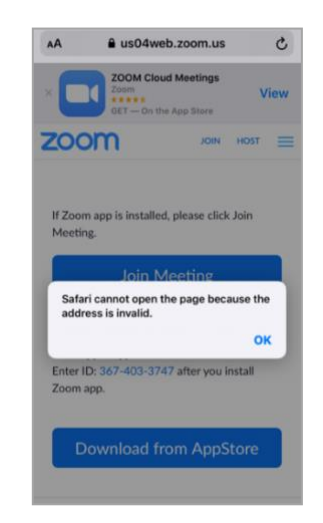

## **STEP 2**

Safari will not be able to open the link as the Zoom App is needed to run the call.

Tap **OK** to dismiss this notice.

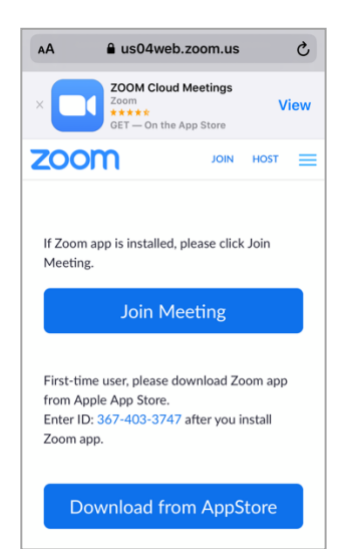

#### **STEP 3**

Tap **Download from App Store**.

\***If you already have the app** on your device it will open after completing Step 1, if you have it proceed to step 6.

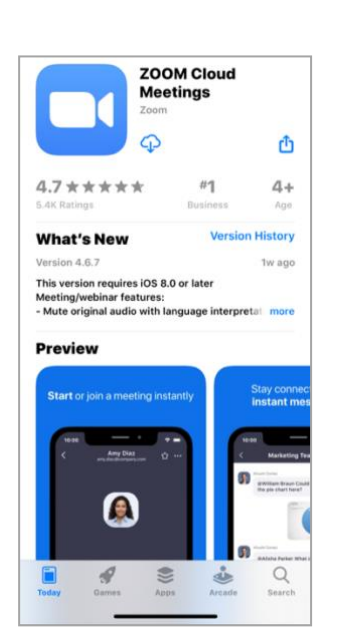

## **STEP 4**

The App store will open to view details about the Zoom App.

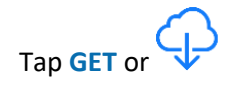

\* If prompted, enter your Apple ID password to proceed.

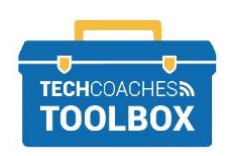

Tools to help boost your digital literacy • [www.techcoaches.ca](http://www.techcoaches.ca/)

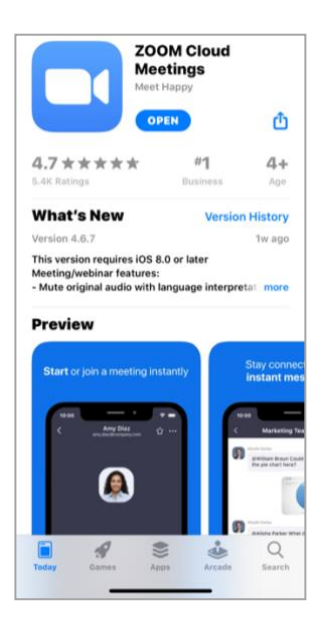

#### **STEP 5**

Once the App has been successfully downloaded, tap **Open**.

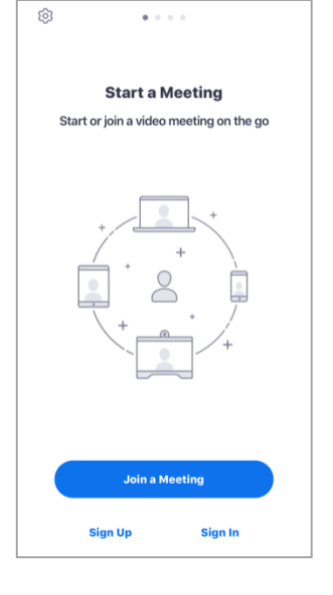

## **STEP 6**

Tap **Join Meeting**.

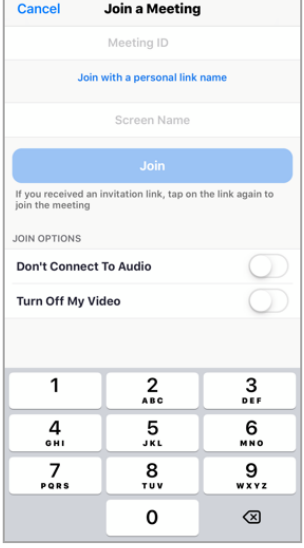

#### **STEP 7**

Enter the **Meeting ID** found on the original email invitation, or return to the email and tap on the link.

Tap **Screen Name** type your first name.

Under **Join Options** keep switches turned off (white circles to the left) so they do not show green.

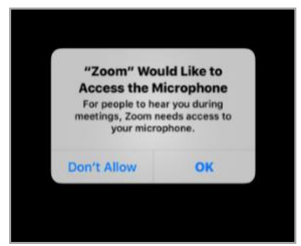

## **STEP 8**

Allow Zoom to access the microphone, tap **OK**.

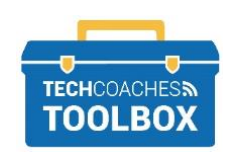

Tools to help boost your digital literacy • [www.techcoaches.ca](http://www.techcoaches.ca/)

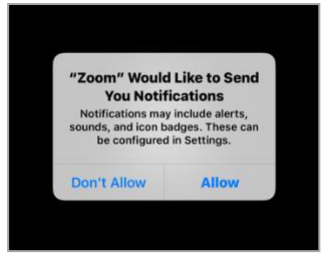

#### **STEP 9**

Select your preference on Notifications.

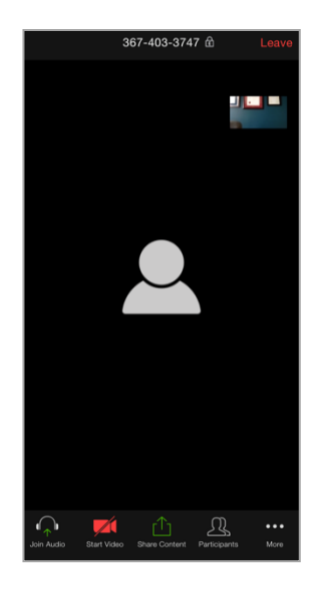

## **STEP 10**

You have now joined the call. You may be able to see the other caller's video but not yours. In order to share video from your device, tap anywhere near the middle of the screen once so the onscreen controls appear at the bottom of the screen, tap **Start Video**.

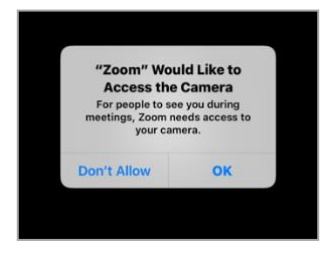

#### **STEP 11**

Allow Zoom to access the camera, tap **OK**.

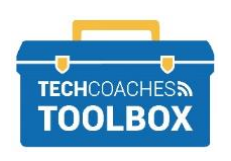